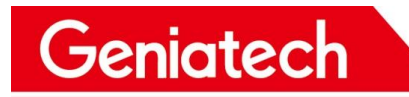

# **Usb Burning Debian10 on RK3566 Plateform\_APC390K**

**V1.0**

Room 02-04, 10/F, Block A, Building 8, Shenzhen International Innovation Valley, Dashi Road, Nanshan District, Shenzhen, Guangdong, China Emai: [support@geniatech.com](mailto:support@geniatech.com) Tel: (+ 86) 755 86028588 1

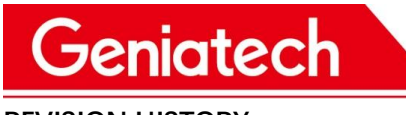

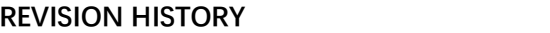

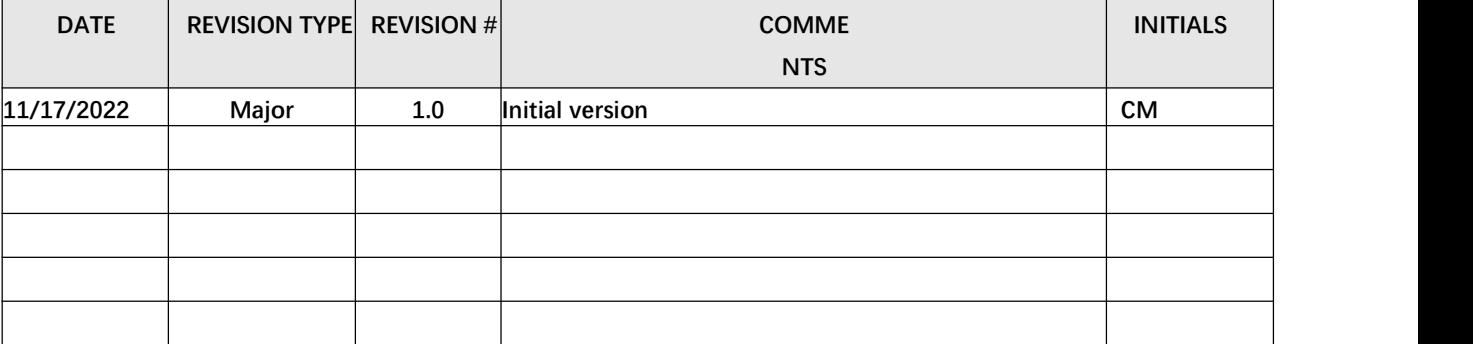

Room 02-04, 10/F, Block A, Building 8, Shenzhen International Innovation Valley, Dashi Road, Nanshan District, Shenzhen, Guangdong, China Emai: [support@geniatech.com](mailto:support@geniatech.com) Tel: (+ 86) 755 86028588 2

### Geniatech

### **Driver download link:**

[https://mega.nz/file/qoVlCKgZ#HiKDzY3Lc3PVeoaqzmMfC6mxun30uGByl](https://mega.nz/file/qoVlCKgZ#HiKDzY3Lc3PVeoaqzmMfC6mxun30uGByl8WOOOPLEQU)

#### 8WOOOPLEQU

### **Driver installation:**

(1) Download the driver and unzip it,as shown below:

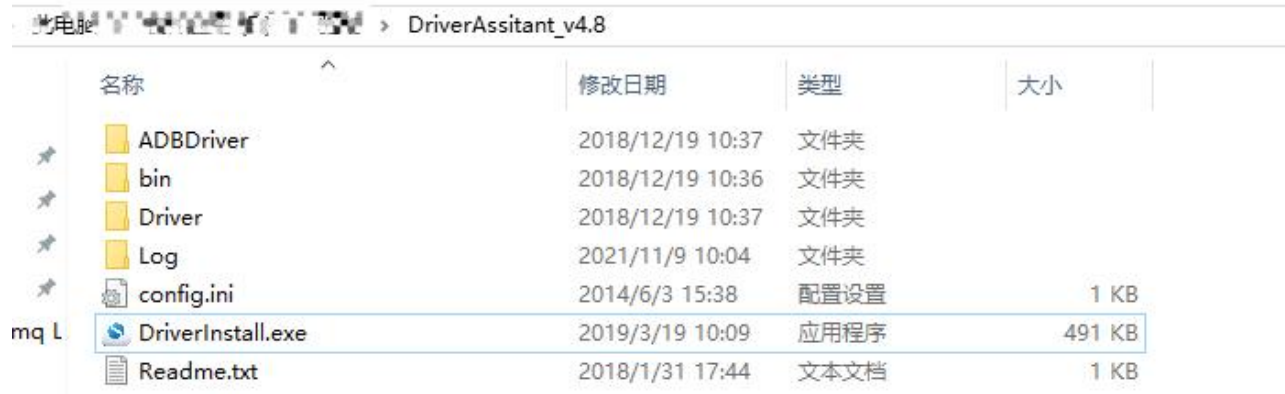

**RKC** 

(2) Double click"DriverInstall.Exe"->Click "驱动安装",as shown below:

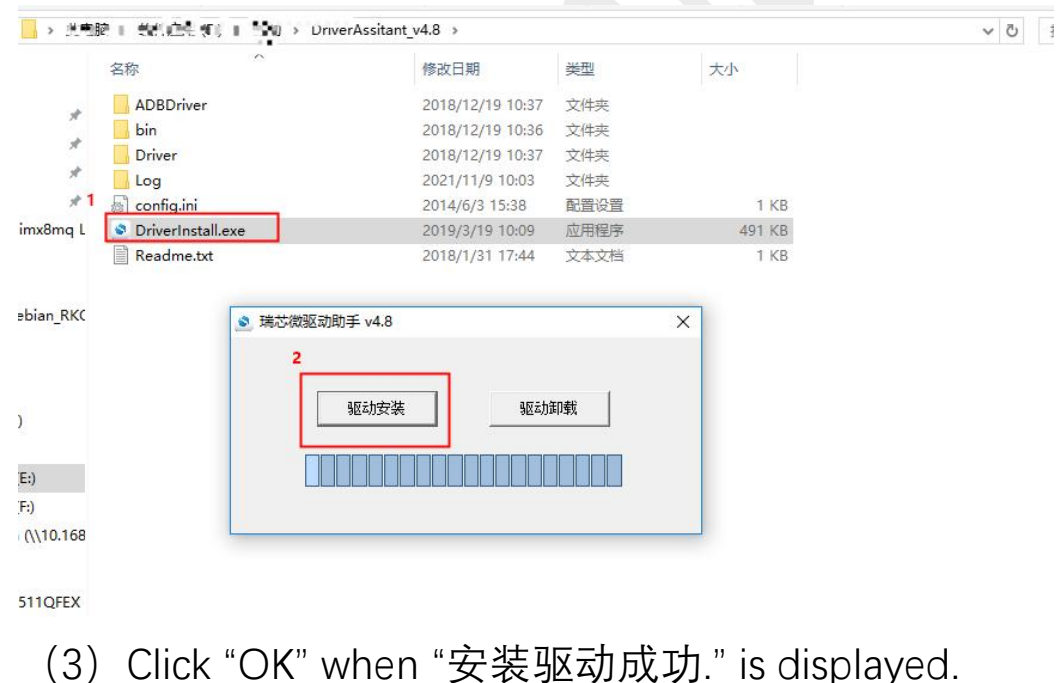

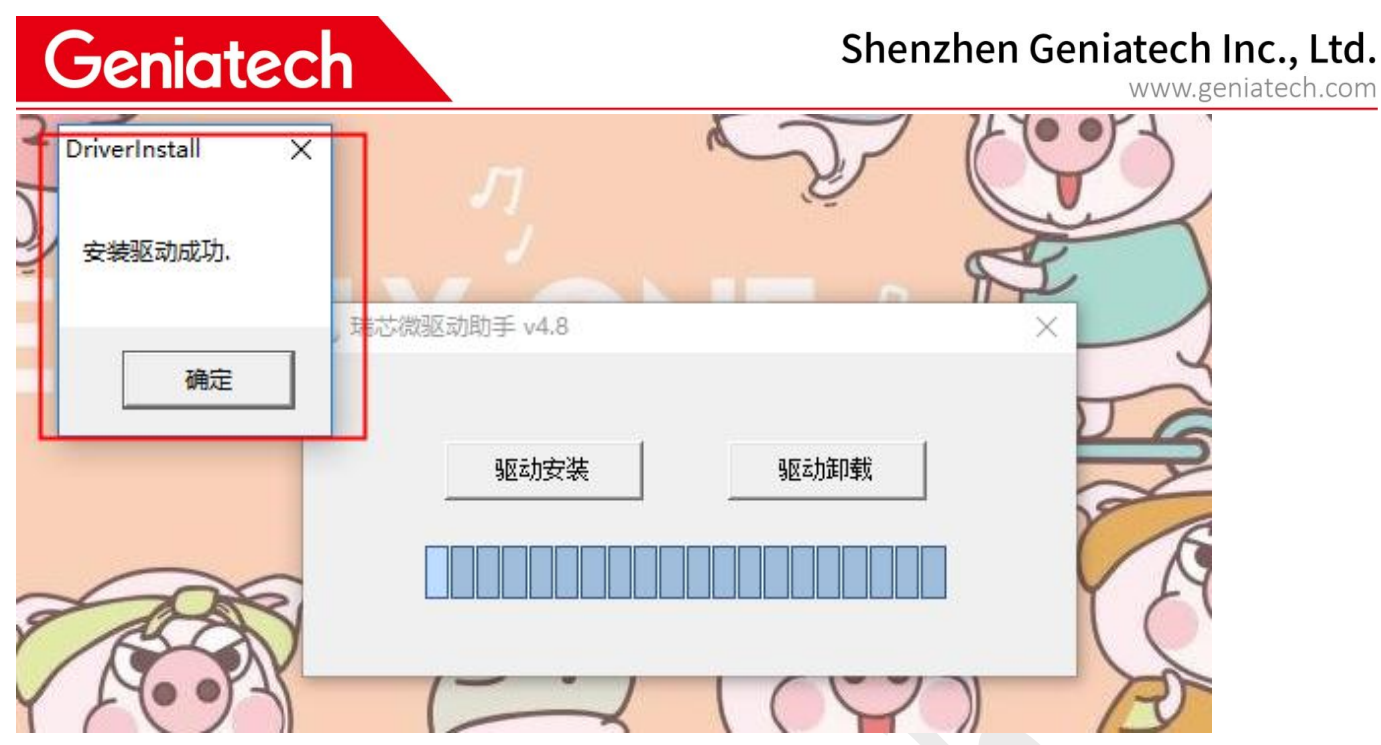

### **Upgrade Steps:**

(1) Download and unzip the firmware on your PC, as shown below.

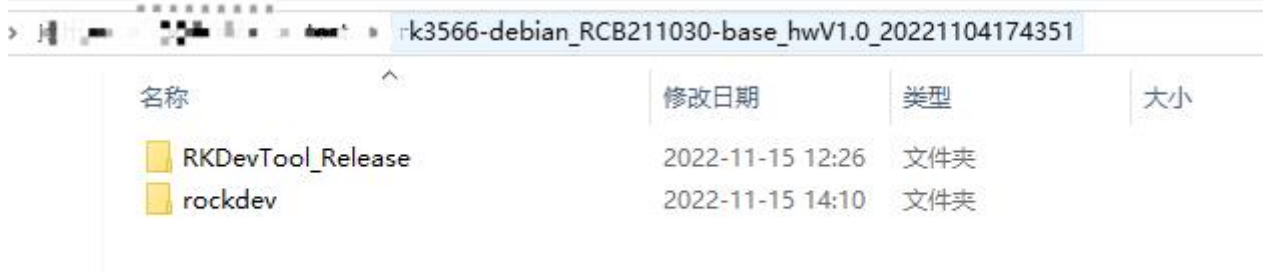

(2) Go to the RKDevTool\_Release folder, open the config.ini file and change Selected=2

to make the tool language displayed in English,then double click to run RKDevTool.exe.

Note: If AndroidTool isn't included in the system package, please skip this step

Geniatech

# Shenzhen Geniatech Inc., Ltd.

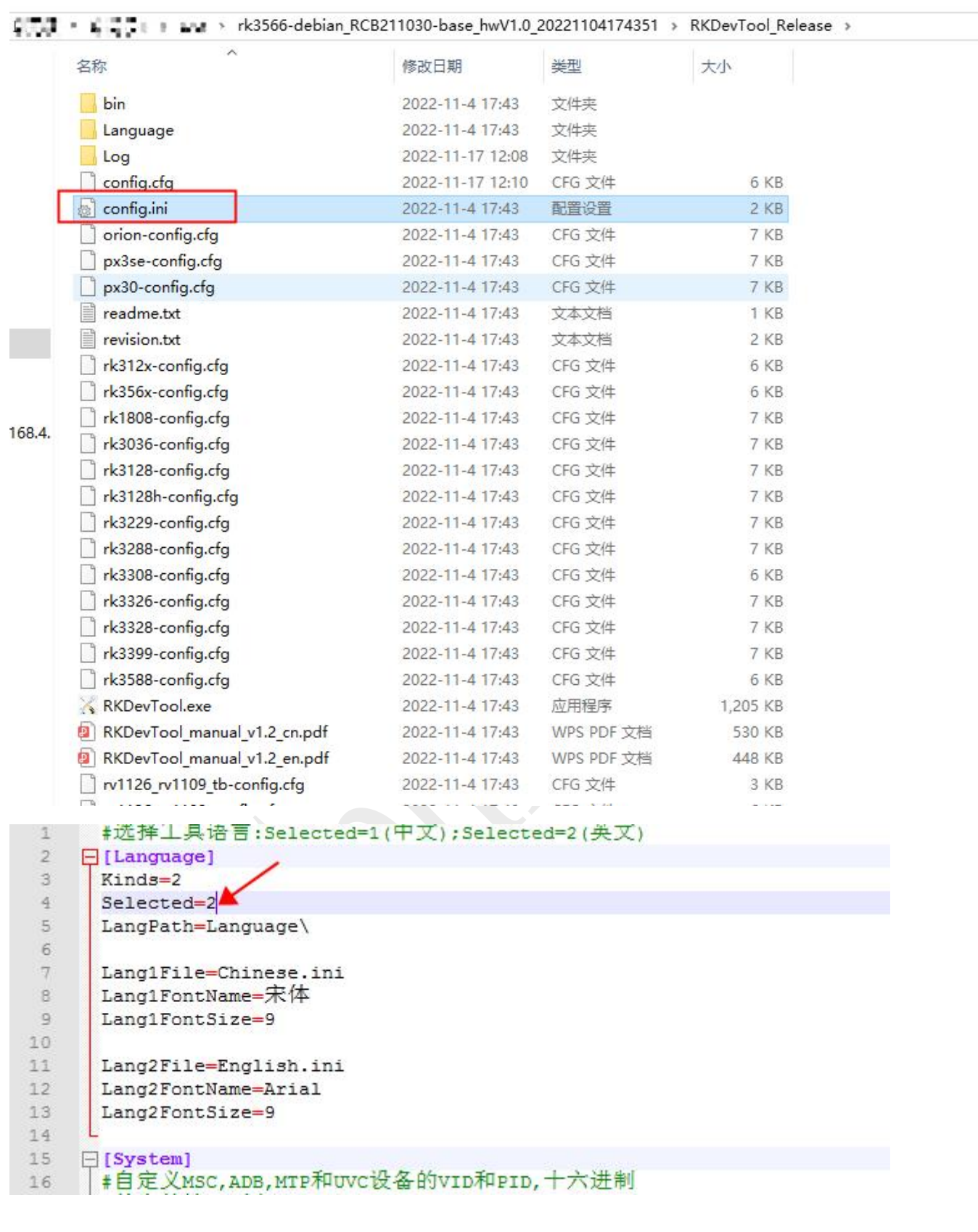

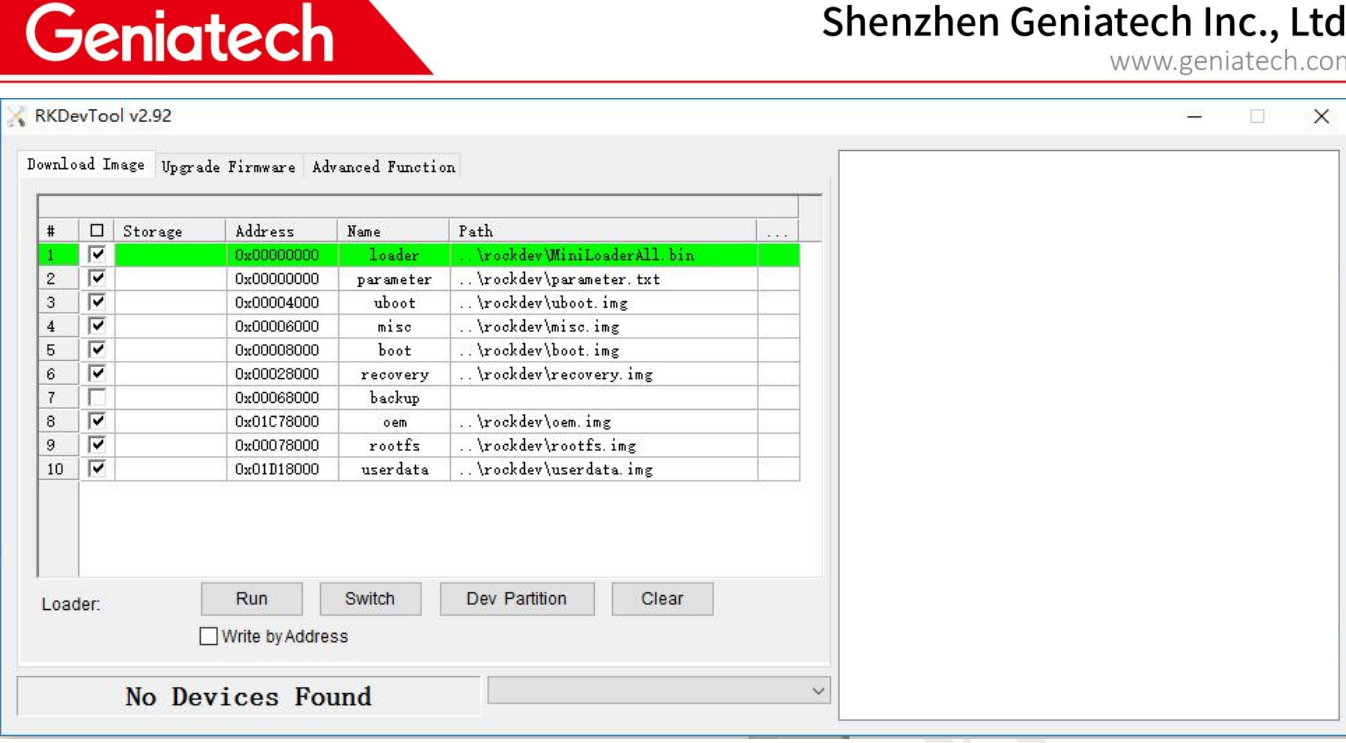

(3) Press and hold the upgrade button with don't plug in power, connect your PC and the box through the USB cable, then plug-in power-adapter, ( if the box has power switch, turn it on ), hold the button for 5-10 seconds at the same time until the tool appear 'Found One LOADER Device', see the pictures below:

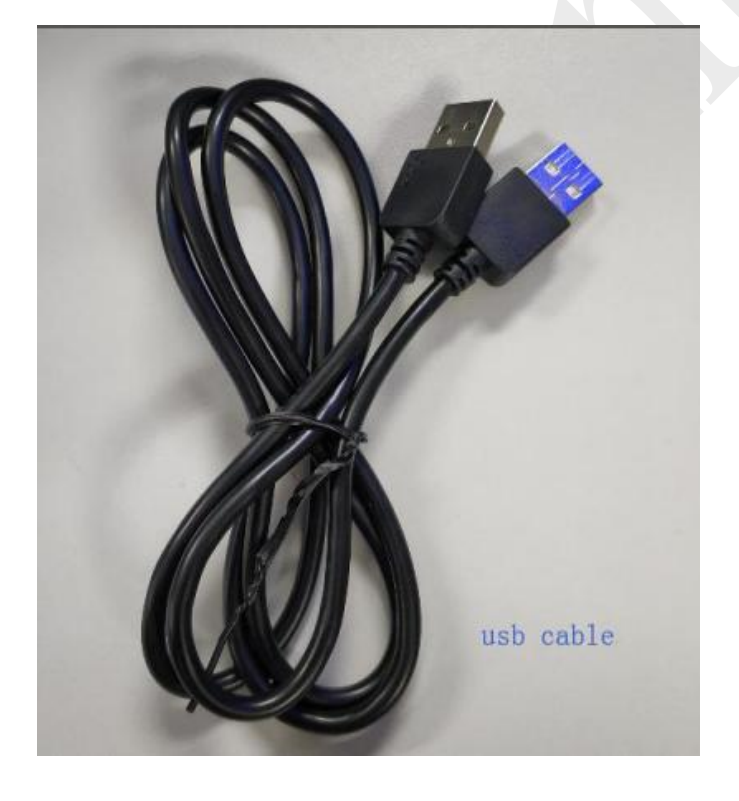

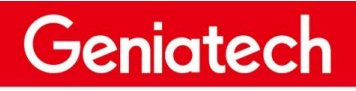

## Shenzhen Geniatech Inc., Ltd.

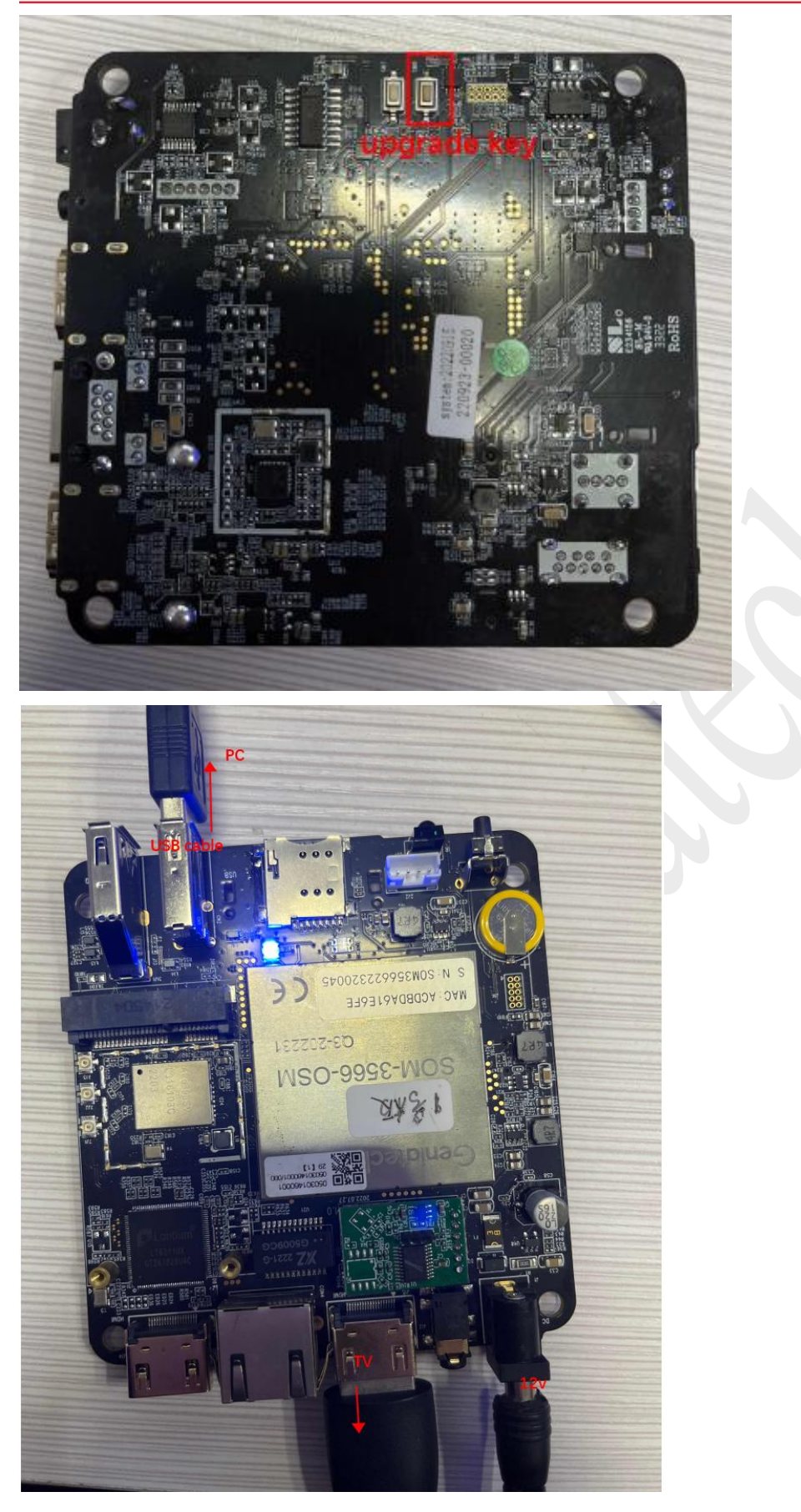

Geniatech

www.geniatech.com

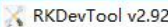

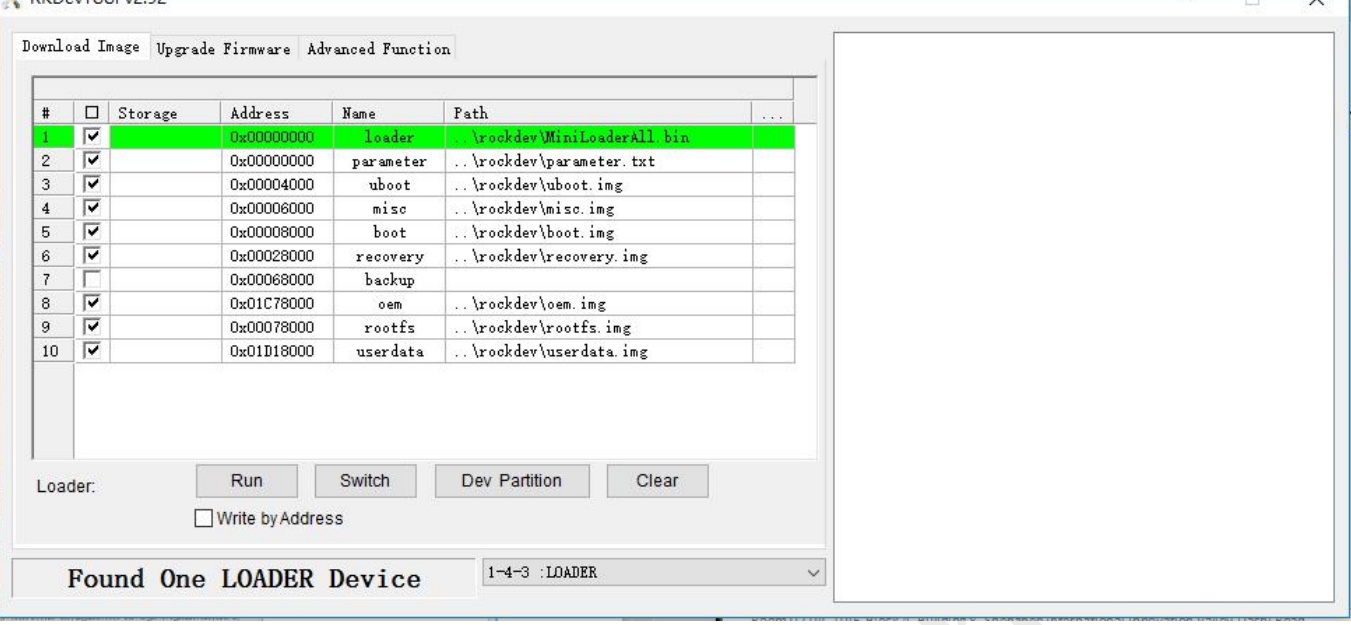

(4) Import the update.img system package from the rockdev folder, as

shown below.

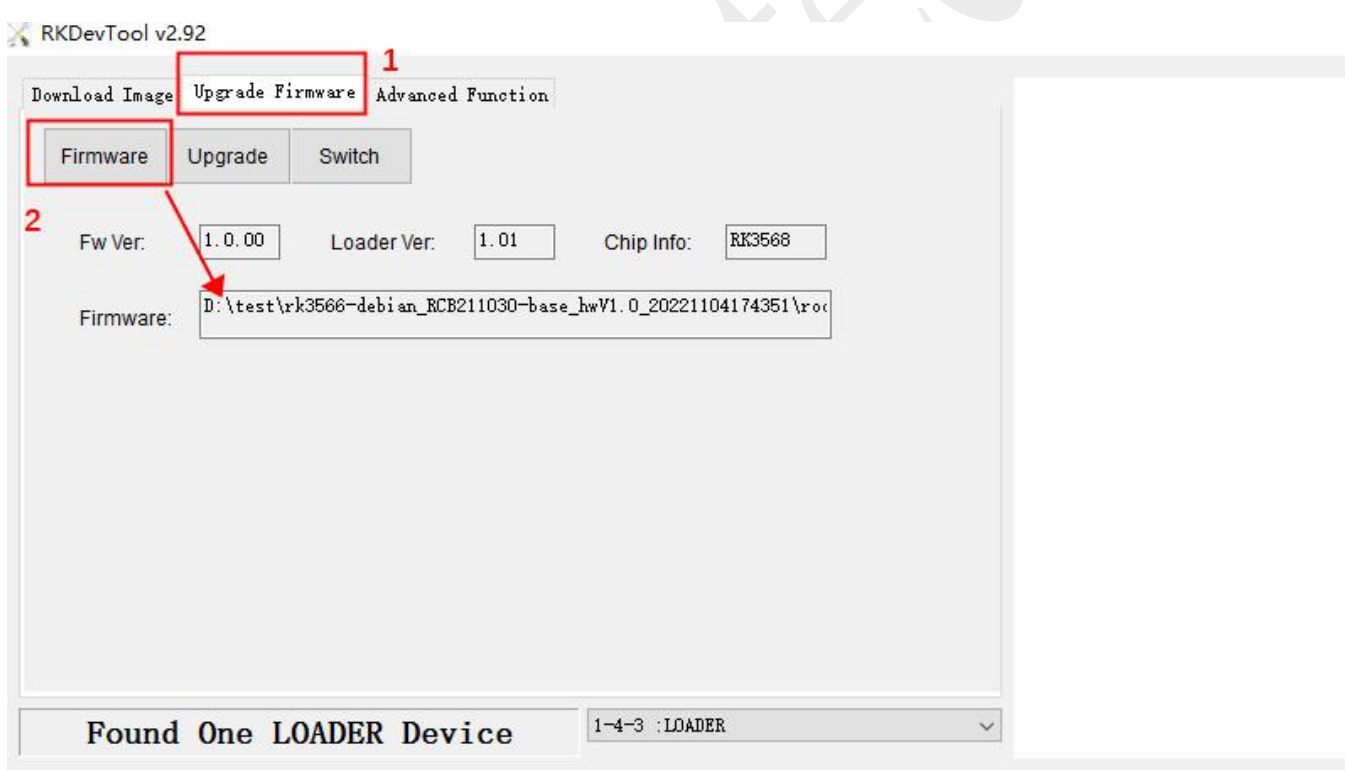

(5) If APC390K RK3566 is originally a Debian system, then directly click

Upgrade to burn.If the APC390K is originally an Android system,please

follow the remarks below to erase first and then burn.

(6)Click "Upgrade" to start the upgrade, and the upgrade progress is

displayed on the right. After the upgrade is complete, the board

automatically restarts to enter the system.

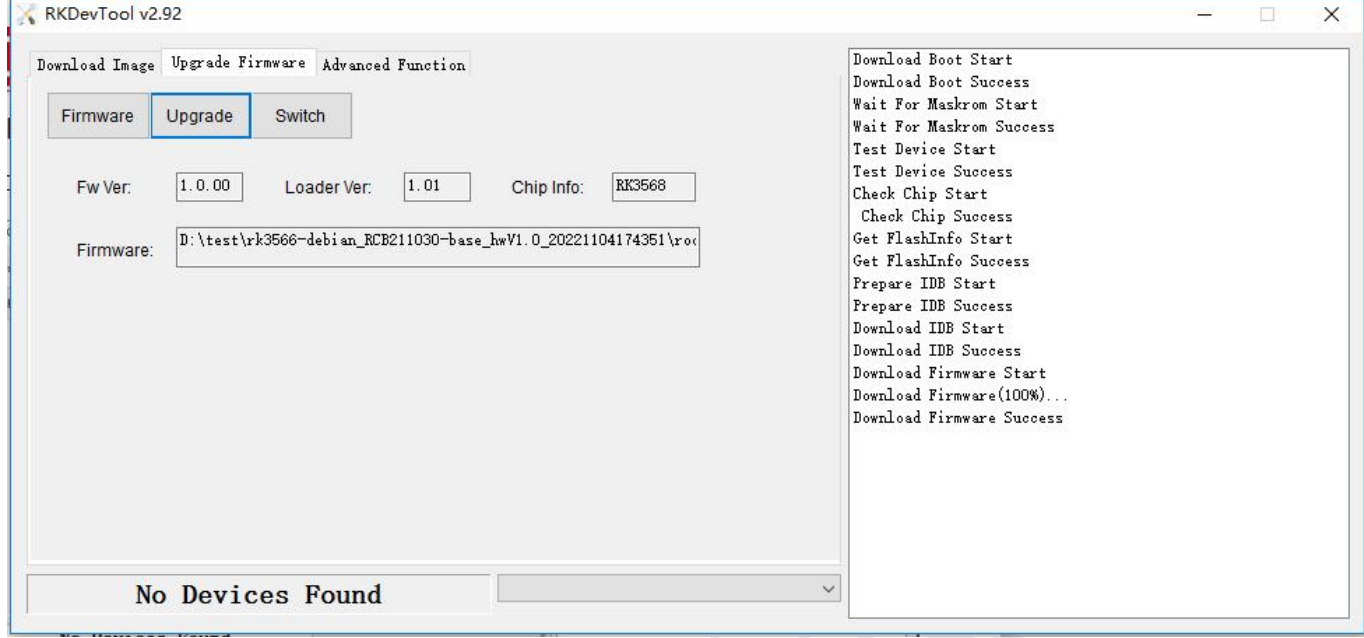

#### **Note:**

1. If the board is swiped from Android to Linux, or from Linux to Android, please

erase the Flash first

a. Select the update. Img file in the Android or Linux system.Go to "Advanced

Function" and click "EraseAll"; "Success" is displayed in the right dialog box.

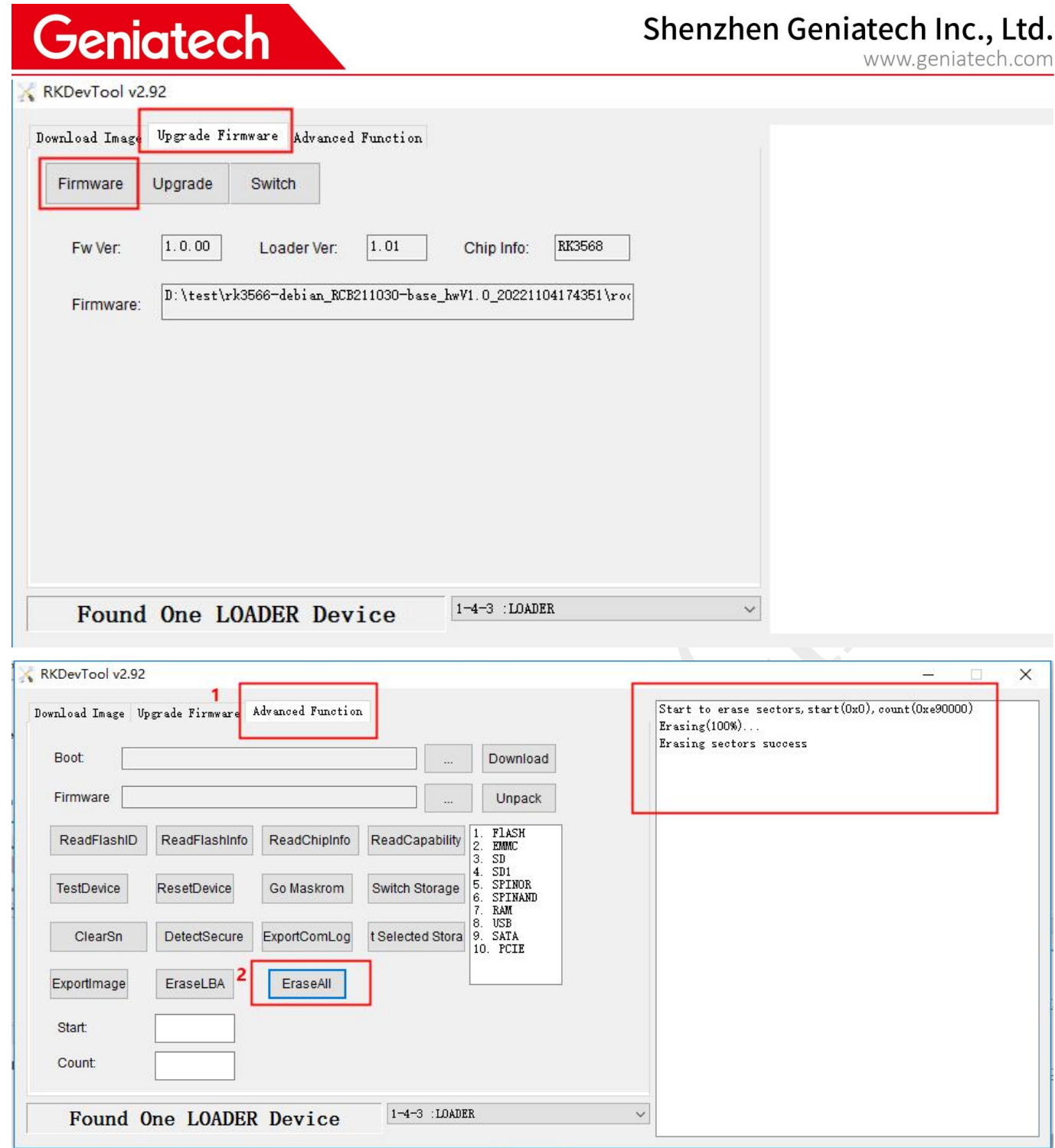

b. After erasing is complete, power off and restart.it will enter MASKOM mode. Then

continue the above steps 6 to burn system.

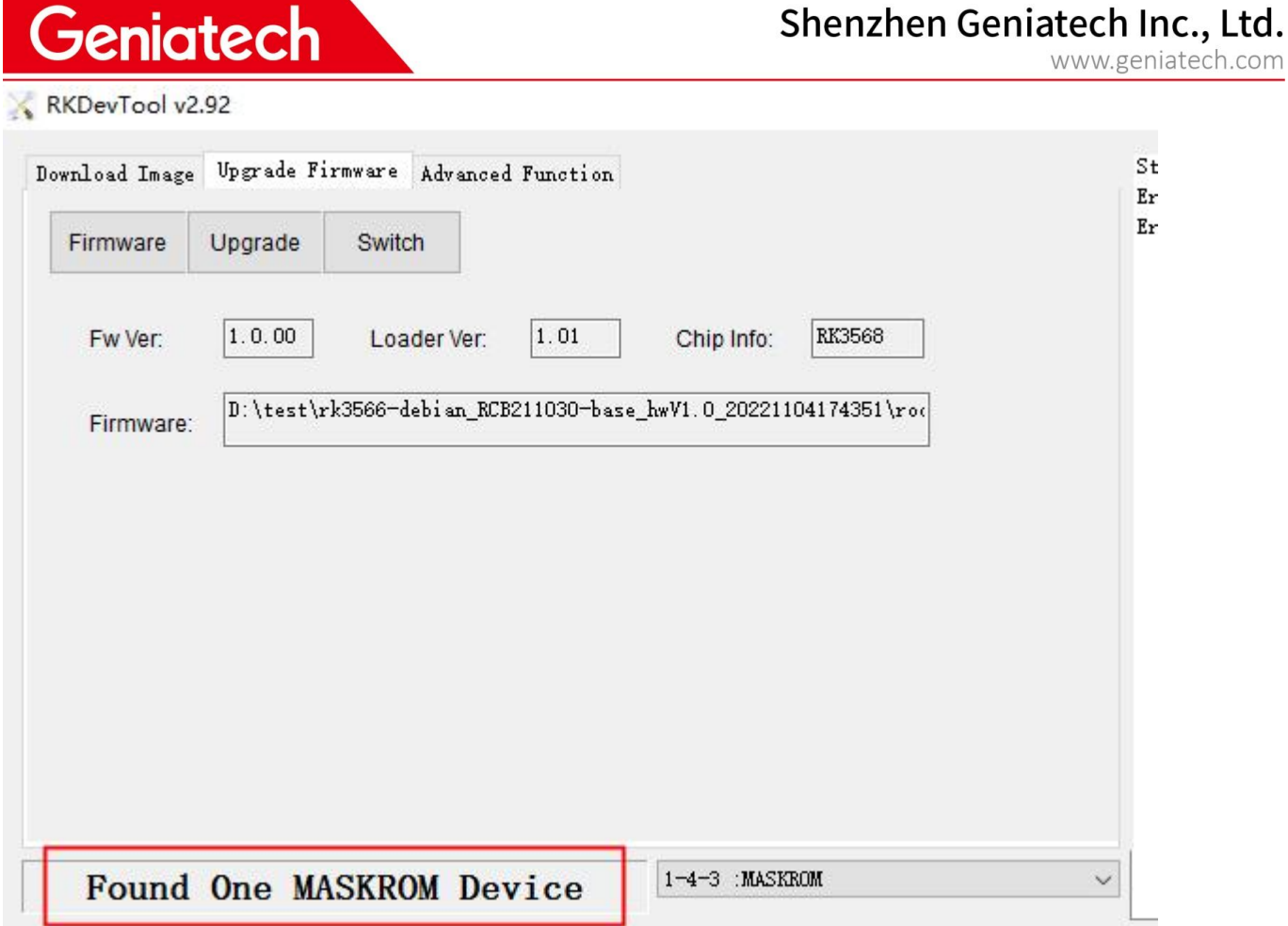

c. When the RKDevTool finds the Loader Device, you can also find an RK Device from the PC->Device manager. If no, check whether the driver is installed properly or the steps are correct.

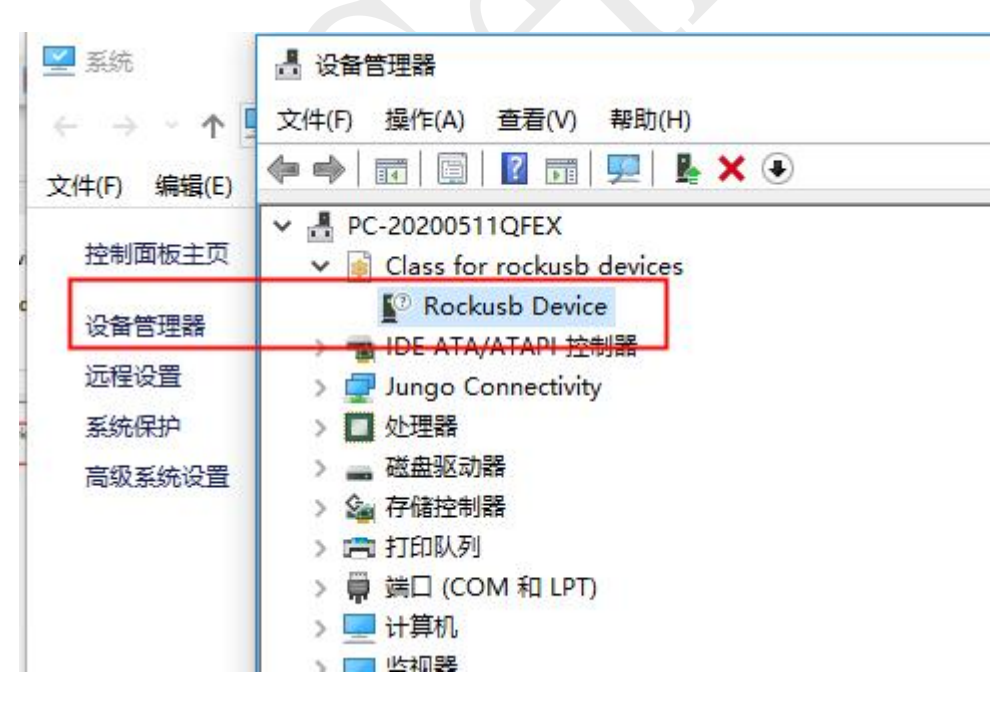